# bk **Activ** Quick Guide

# Navigating the Touchscreen

# Tap

- Any button to select or deselect
- Trackpad to lock measurement calipers

# Double Tap

- 2D to exit all other modes
- An exam on the Patient List to review

## Swipe

- Gain and Cine bar; side to side
- Depth and Focus bar; flick up or down
- Tap  $+$  or  $-$  for  $+/-$  single unit steps
- Gain bar to adjust image brightness
- Cine bar to go through imaging frames

# Slide

- TGC
- Trackpad when measuring

# Tap and Slide

- Tap COLOR; tap and slide trackpad to adjust ROI box size. Tap to set size - Slide trackpad to move ROI box

### Controls and Buttons

- PATIENT DETAILS PAUSED EXAMS
- Active are green
- Inactive are light grey
- Not available are dark grey

# Power Button

You can turn the system on or off using the power button on the scanning engine.

#### Exam Management Transducer<br>bk med cal () (?) Help T KisL5s-Current User Settings Default User X18L5s - Neurosurgery/Spine **TRANSDUCER PATIENT** Select the desired transducer TRANSDUCER **PRESET X18L5S 113C3F N13C5 112C5B VIEW DETAILS REVIEW PREVIOUS CLOSE NEXT** DEPTH **DE...** ER. **GAIN CAPS LOCK** P O **AUTO** EASURE B.  $\blacksquare$ N **TAR** SHIFT SPACE ENTER **TEXT** Input Area Basic Touchscreen Buttons Begin an Exam You can start an exam without a transducer connected to the system:  $\blacksquare$ Tap PATIENT to enter patient details, then tap START EXAM\*.  $\boldsymbol{O}$ Plug in a sterile transducer. The system will automatically activate the transducer in the started exam. To select a transducer and a preset before you start the exam:Select a transducer connected to the Enter patient details and tap NEXT. system.

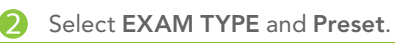

Tap START EXAM.

\*If a transducer is connected, the system will automatically go to the default exam type and the default preset for this transducer

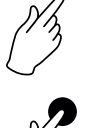

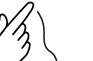

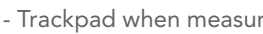

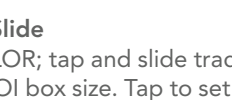

#### Begin an Exam

Follow Steps 1-2 on page 1.

#### Color Mode

2

4

6

7

Tap COLOR to activate. Tap POWER to toggle Power Doppler on/off.

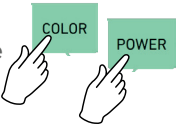

#### PW Doppler Mode

Tap PW to activate Pulsed Wave Doppler mode. Tap AUTO to optimize PW Doppler. Tap PW to turn off.

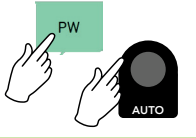

#### Needle Guide for Biopsy

Tap BIOPSY button to activate/deactivate.

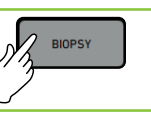

#### Capture

Tap STORE to capture still frame. Or tap Freeze, select Cine Frame, then tap STORE. Tap **CLIP** to capture a clip.

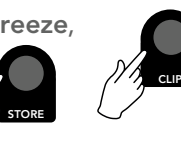

#### Review Exam

1. Tap REVIEW. Current exam images will appear.

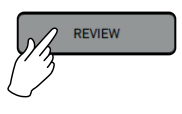

**EXAM** 

2. If no exam is open then double-tap on desired exam from the list.

#### End an Exam

Tap END EXAM.

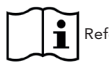

Refer to the User Guide 16-126278 for full instructions.

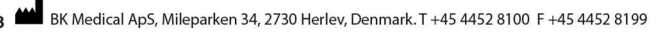

#### Compare Modes\*

#### Dual Live Compare

Tap Dual Live Compare to compare live image with previously saved images (active when images were saved during the exam).

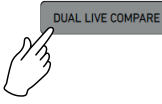

**ICTURE-IN-PICTURE LIVE COMPARE** 

Picture-in-Picture Live Compare Tap Picture-in-Picture Live Compare to compare live image to stored images or clips. \*Available with license

#### Helpful Tips

#### Gain

Tap -/+ or slide on the Gain bar to adjust.

#### Depth/Focus

Flick up or down on the Depth/Focus bar to adjust.

Home

Tap Home to bring image back to default settings.

#### Measure and Calculate

Tap Freeze. Tap CALC for calculations. Tap MEASURE for Generic measurements. Use tap and slide to position calipers.

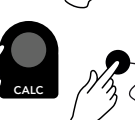

#### Label an exam

Tap LABEL. Then tap desired entry type:

**LABELS BODYMARKS TEXT** 

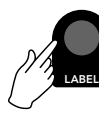

### Needle Enhance

Locate and tap Needle Enhance. Select RIGHT or LEFT to indicate needle entry point.

[REF] 2300 16-129030-EN-01 2021-03

# bk medical